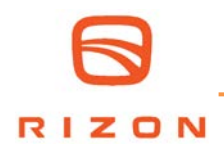

**No:** C10126 **Issued:** 2/16/2024 **NHTSA No:** 24V072 **Transport Canada No:** N/A

### **SUBJECT:**

Safety Recall C10126 – HV System Shows 0% State of Charge While Driving

### **MODELS:**

FEC7K (E16L/E16M), FEC9K (E18L/E18M)

### **VEHICLES INVOLVED:**

Certain 2024 model year FEC7K and FEC9K trucks.

A list of vehicles your Dealership has sold that require this Recall can be found on the "Open Campaigns" list supplied by MFTA. Some individual vehicles described above may not need the Recall as the repairs may have already been performed. Always check the VIN inquiry on Falcon to verify that the VIN requires this Safety Recall.

**Important note: It is a violation of Federal law for a dealer to deliver a new or used motor vehicle covered by this Recall Information Bulletin, under a sale or lease, until the Safety Recall has been completed.** 

### **OWNER NOTIFICATION:**

No vehicles affected by this Safety Recall have been delivered to retail customers.

### **CONDITION:**

Mitsubishi Fuso Truck of America, Inc. has decided that a defect, which relates to motor vehicle safety, exists in the vehicle control unit (VCU) on certain 2024 model year FEC7K (E16L/E16M) and FEC9K (E18L/E18M) RIZON trucks. An internal malfunction in the control unit causes a direct charging box sequential counter error, resulting in a 0% state of charge (SoC). If the vehicle is in motion and the SoC is displayed as 0%, the vehicle will come to a gradual stop. If vehicle is stationary, it will not move. If the vehicle continues to be operated in this condition, and displays a 0% SoC while in motion, it could result in a crash without warning.

### **MODIFICATION:**

The VCU and instrument panel control unit (ICUC) will be reprogrammed with software correcting the direct charging box sequential counter error.

### **PARTS PROCUREMENT:**

N/A

### **RECALL CLAIM SUBMITTAL:**

Reimbursement claims are filed through FALCON using the Field Fix claim type. Enter all requested information. The system will automatically apply the labor allowance. If repair parts were needed, enter those part numbers in the OEM section of the FALCON Field Fix claim.

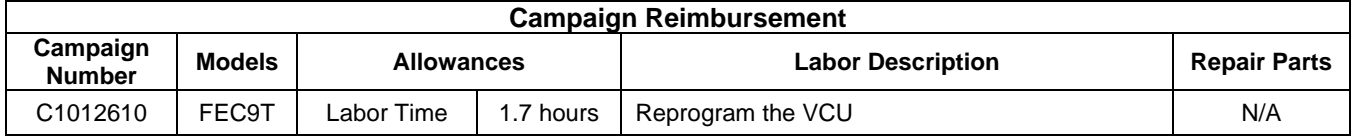

### **REPAIR PROCEDURE:**

1. Park the vehicle on a flat, level surface, turn off the engine and chock the wheels. **CAUTION!** 

### **Do not remove the wheel chocks until all modification work has been completed.**

2. Reprogram the VCU and ICUC using instructions found in the Modification Procedure on the next page.

# **MODIFICATION PROCEDURE**

Notes:

1/8 • Ensure that XENTRY software version **"FD09/2023 with update patch file 1"** or **"DTD12/2023 with AddOn 30279"** software version is installed.

• Check for any diagnosis trouble codes (DTC) before reprogramming the VCU software. Any DTCs must be remedied before reprogramming.

• Confirm a secure connection between the XENTRY interface, the PC and the vehicle.

• While the software is being rewritten, the headlights and taillights will turn on and the 12V vehicle

battery will lose power. Please be sure to supply power to the 12V vehicle battery during software reprogramming.

VCU reprogramming

• The VCU software can be reprogrammed from the "Initial start-up" - "Reprogramming" screen of the corresponding ECU.

• Before reprogramming, download the corresponding vehicle's ECU file from the Field Rewrite Network (FRN) (Refer to FD operation manual F6-010:FRN).

• It is necessary to copy the downloaded FRN file to a USB drive and load it onto the XENTRY laptop (see FD Instruction Manual F2-070: Copy from USB memory).

• After reprogramming, upload the FRN file to the FRN server (refer to FD Instruction Manual F6-010: FRN (Field Rewrite Network)).

**Important**

**While rewriting the software,the following vehiclebehaviorwill occur,sopleaseproceedwith caution. Exterior lamps(head lamps, tail lamps) will turn on.**

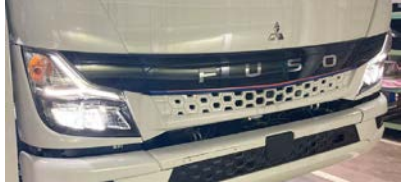

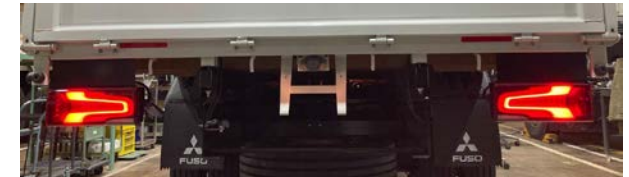

### **VCU software updating procedure**

• Download FRN file

It is necessary to copy the downloaded FRN file to a USB memory and import it into the computer on which the FD is set up (see FD Instruction Manual F2-070: Copy from USB memory).

- Perform Reprogramming
- Turn on the vehicle's ignition.

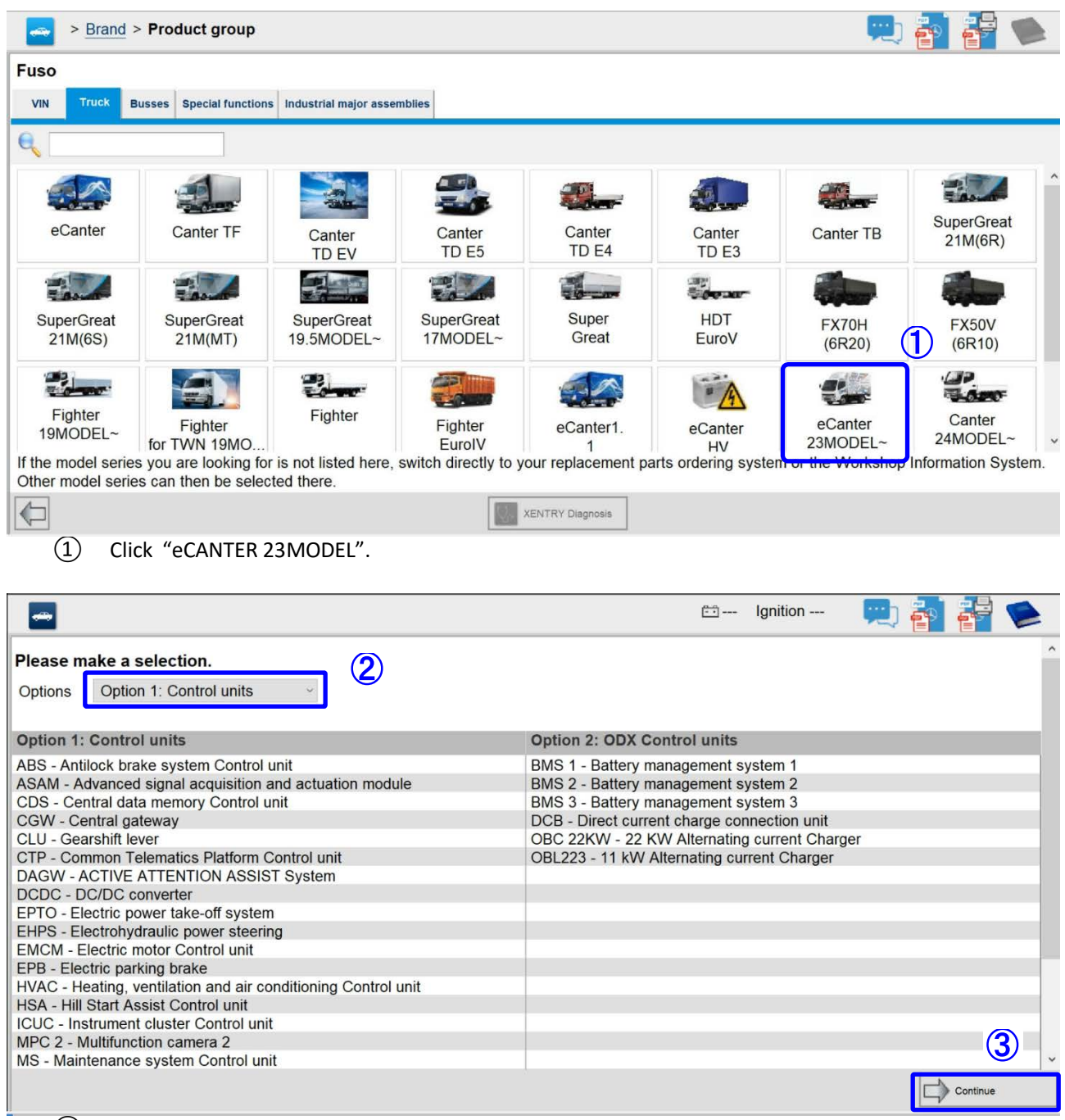

② Click "Option 1: Control units".

③ Click "Continue" button.

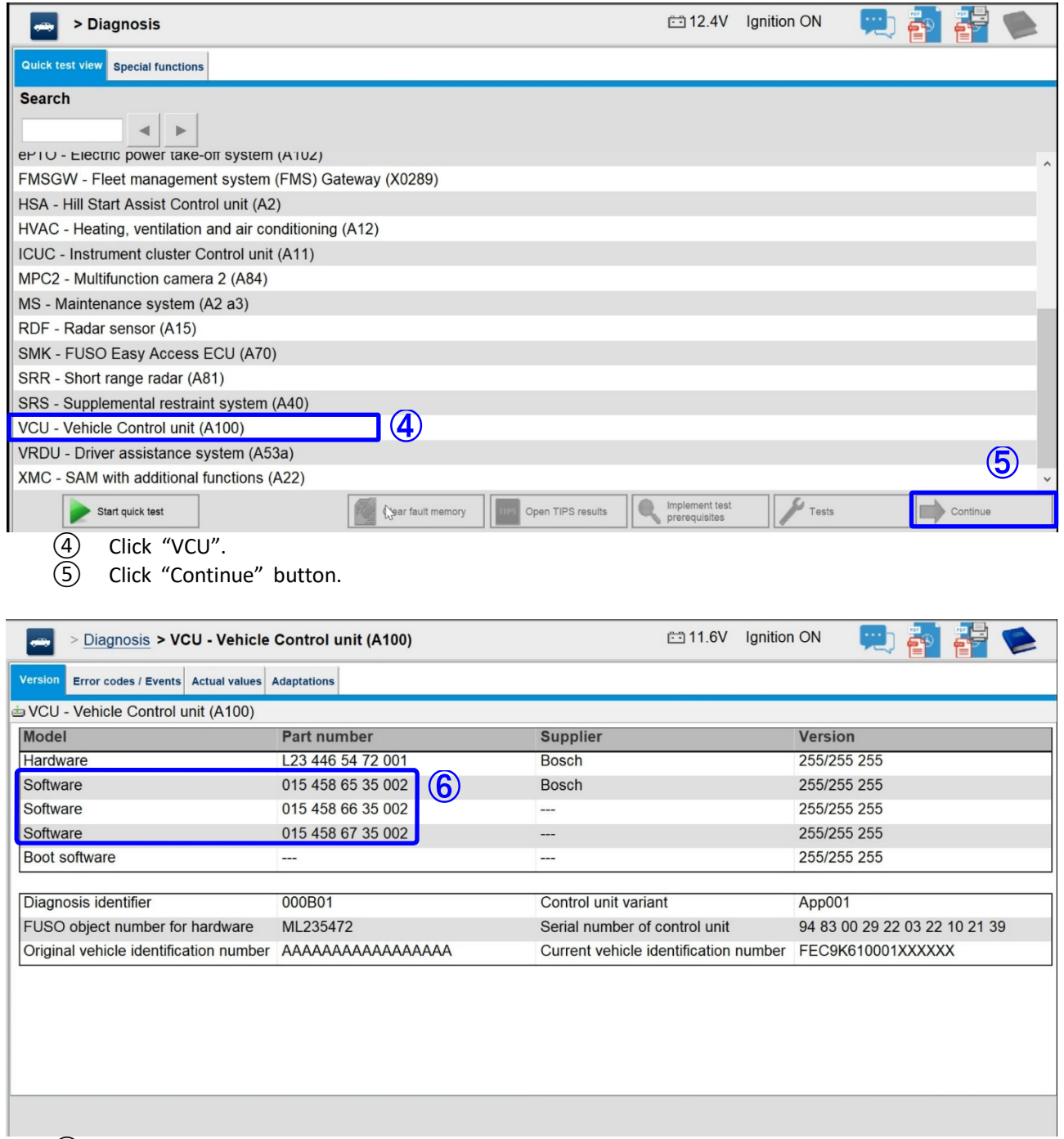

⑥ Confirm that the software part number is the one shown in Table1 below before being rewritten. If the software part number is the same after rewriting, rewriting is not necessary.

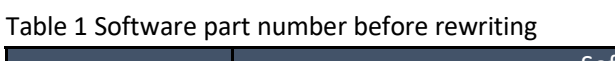

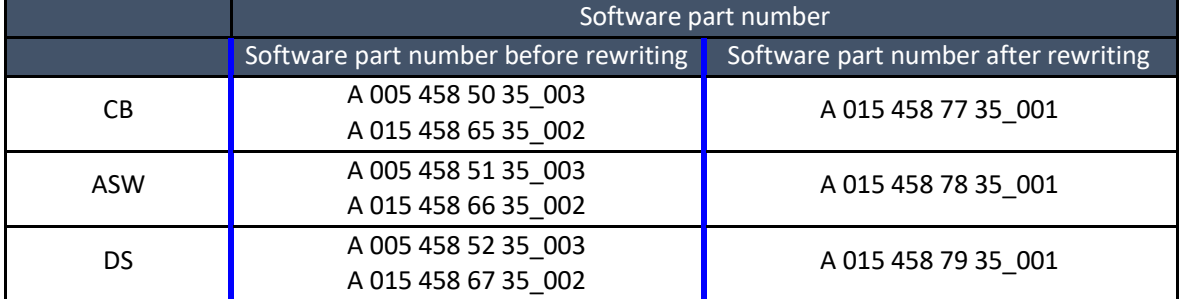

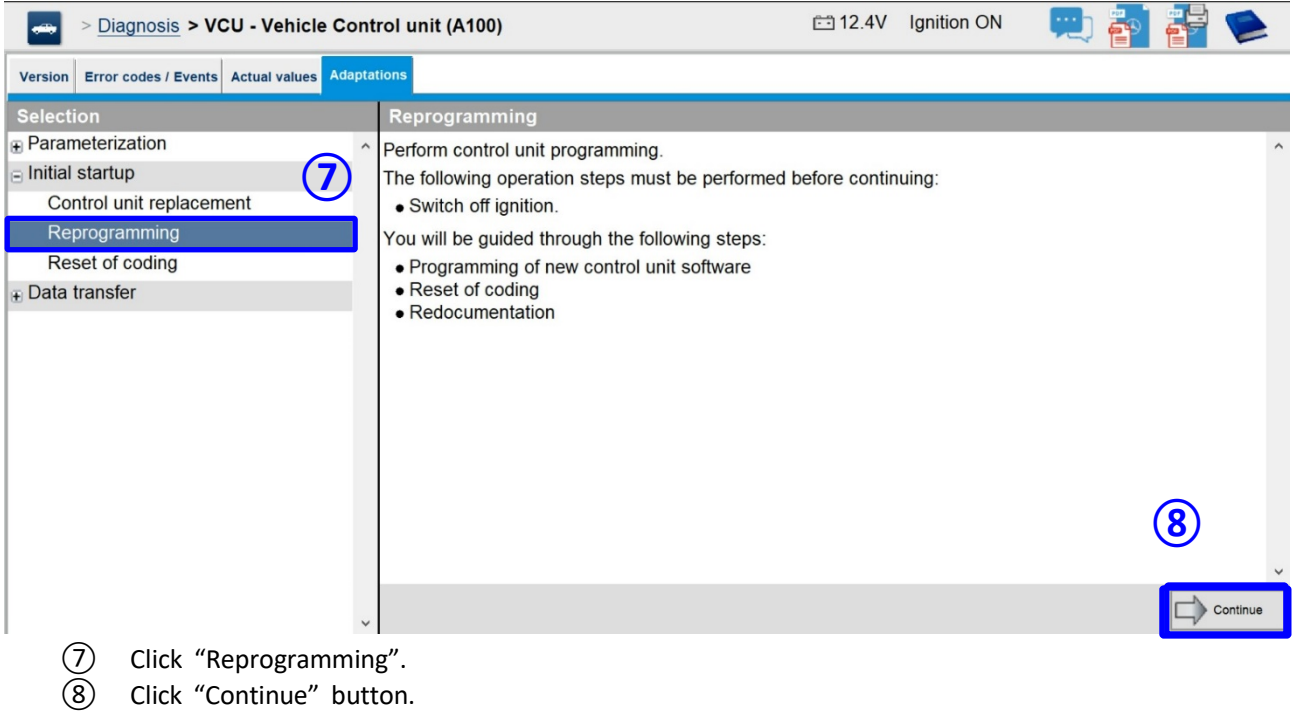

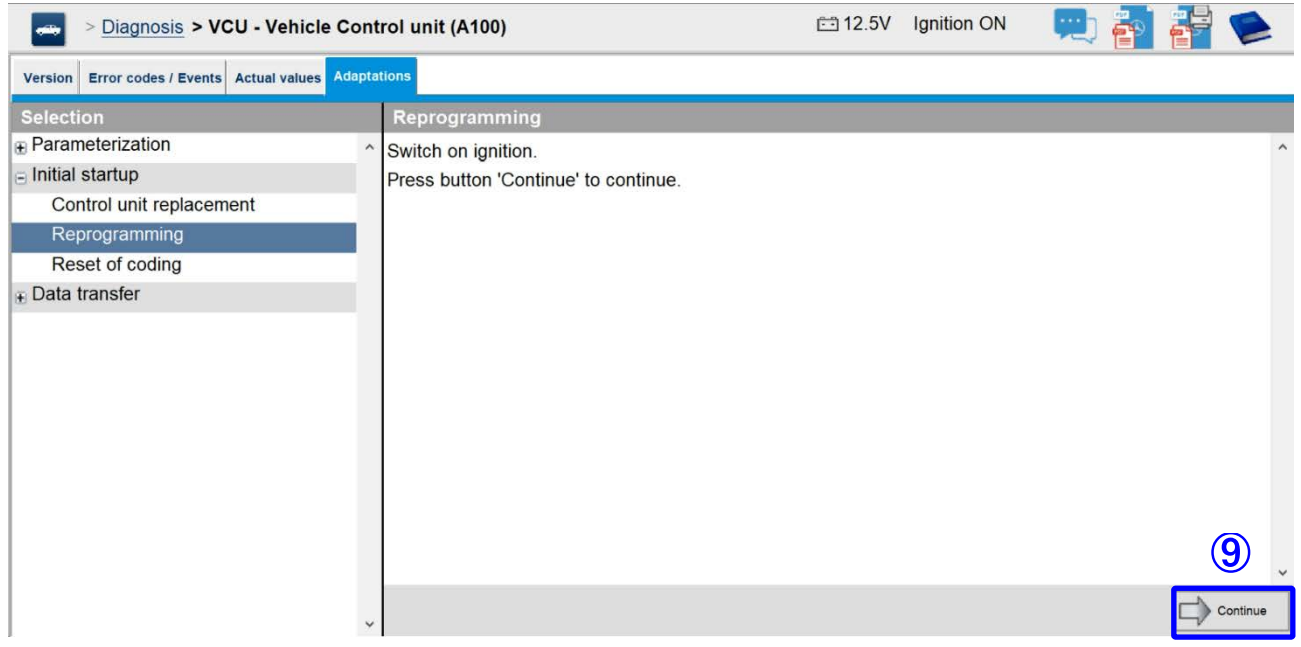

Click "Continue" button because the ignition is already switched on.

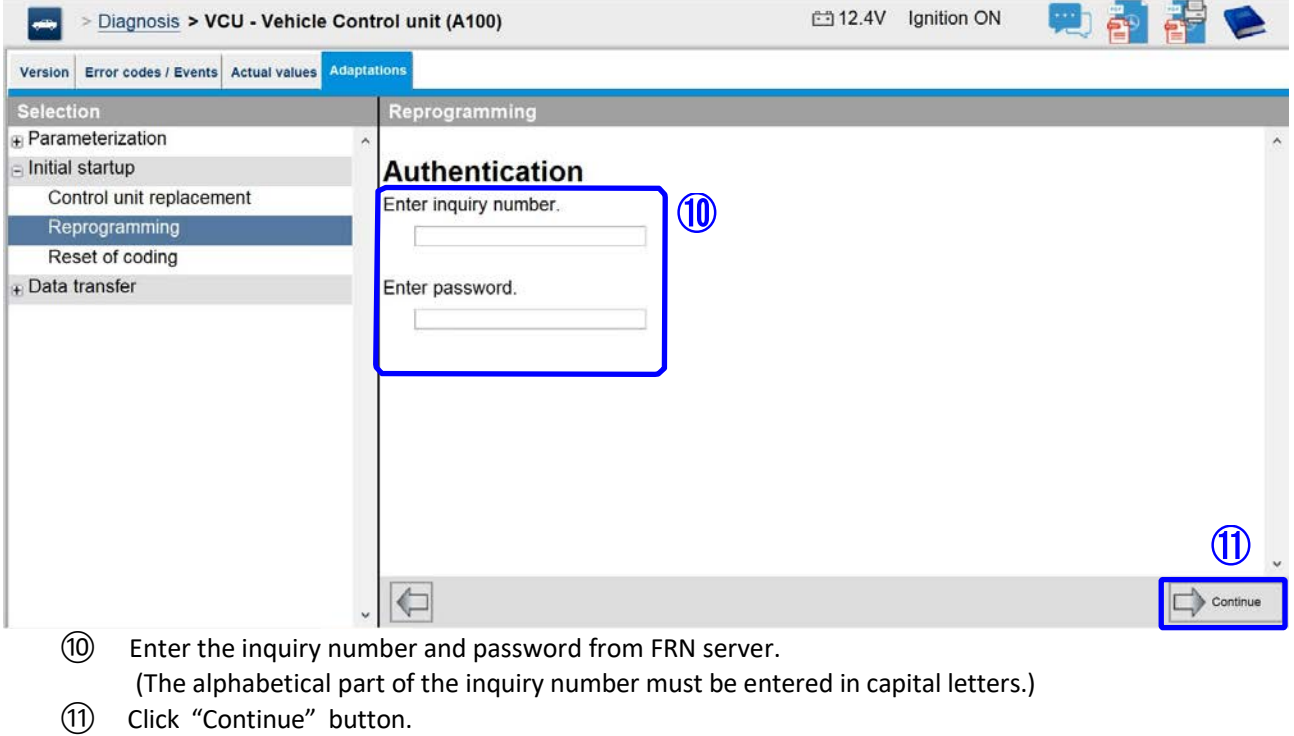

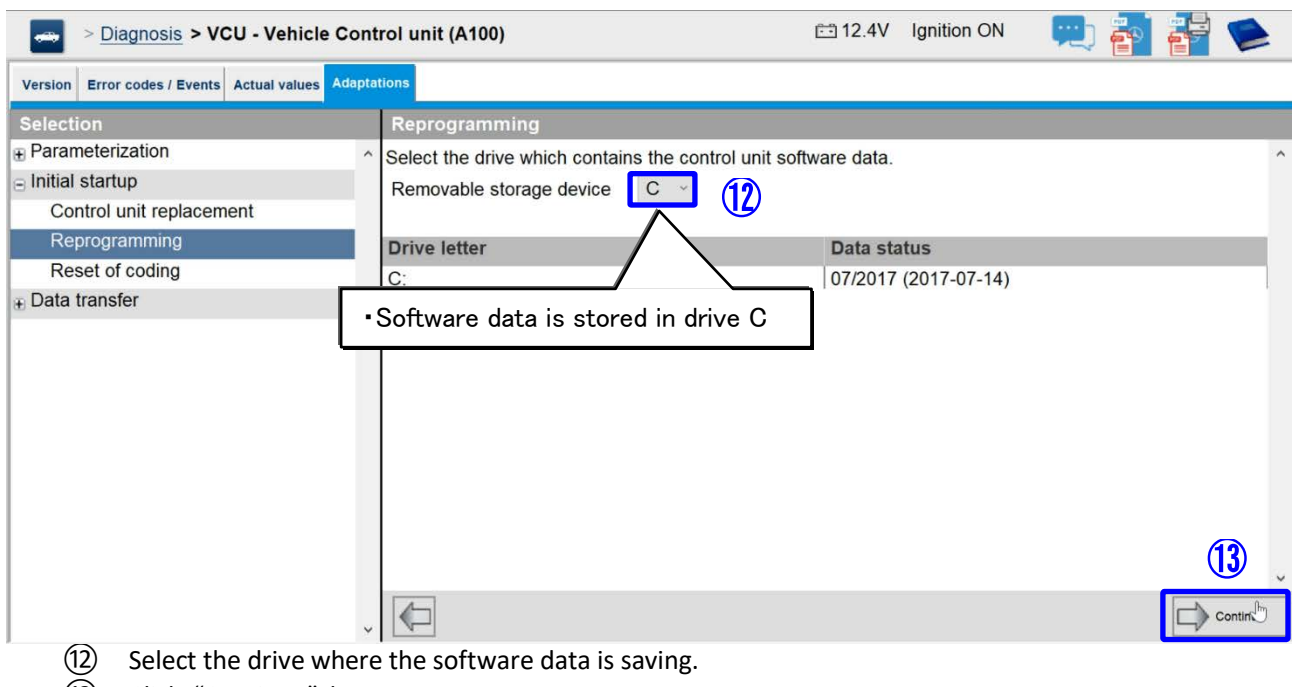

⑬ Click "Continue" button.

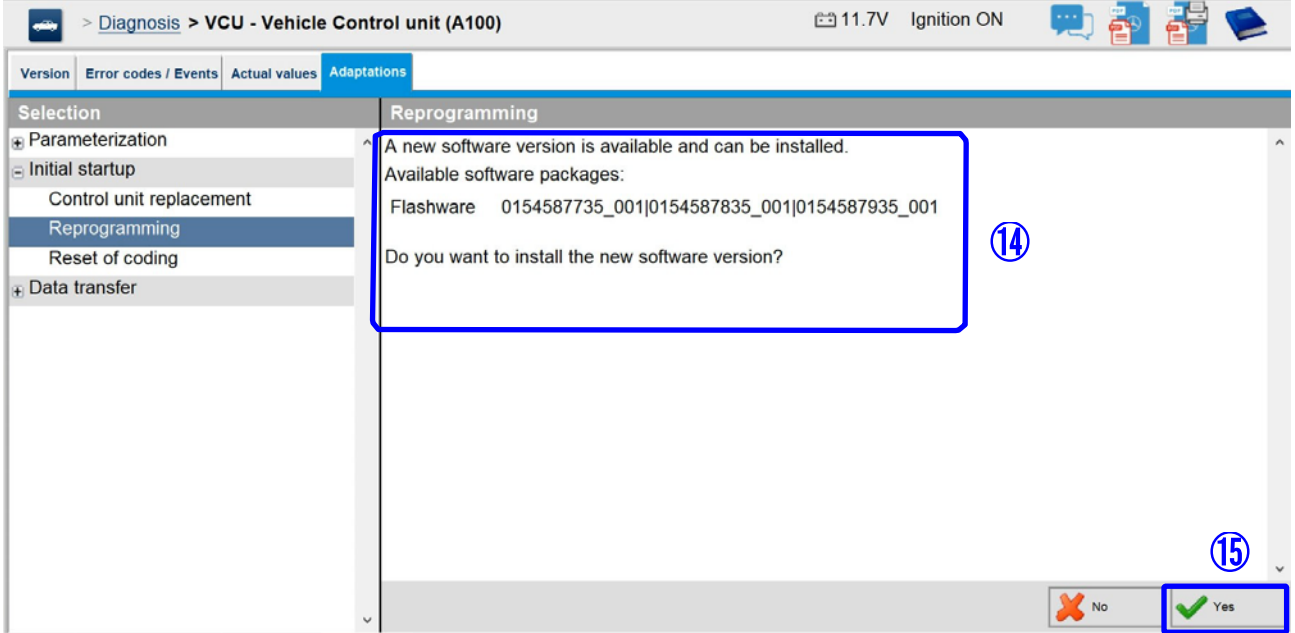

- ⑭ If installation software is available, it will be displayed as shown above. ※Confirm that the "After rewrite software part number" shown in the table2 below is displayed.
- ⑮ Click "Yes" button.

# Table 2 Rewriting software part number

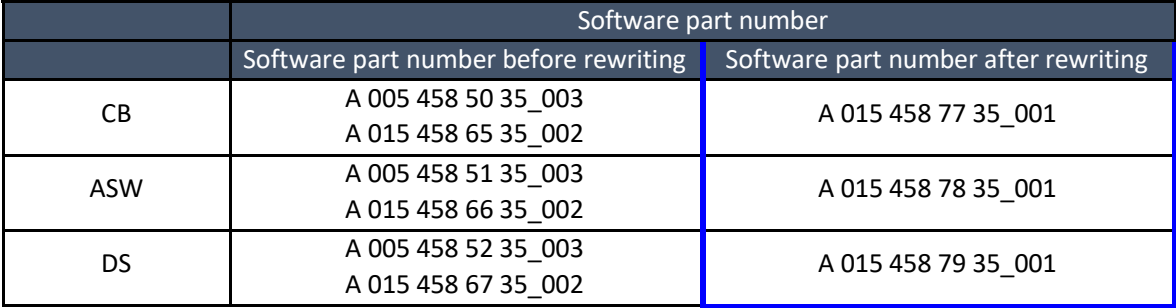

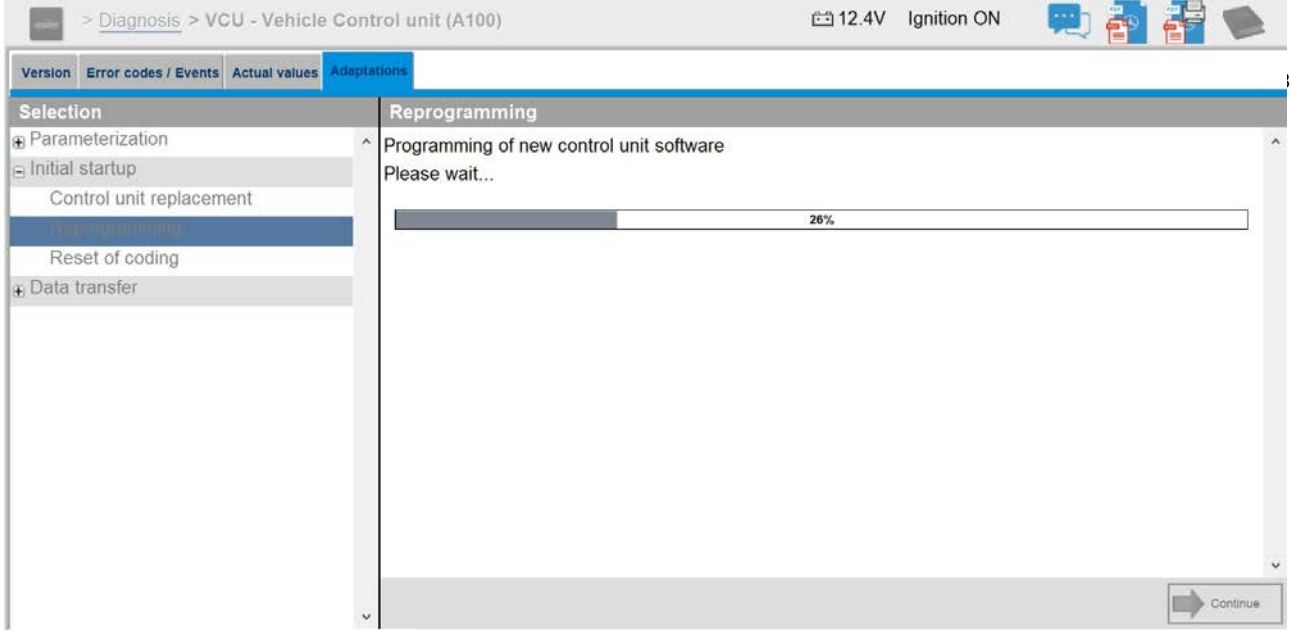

• The above screen will be displayed when re-writing starts.

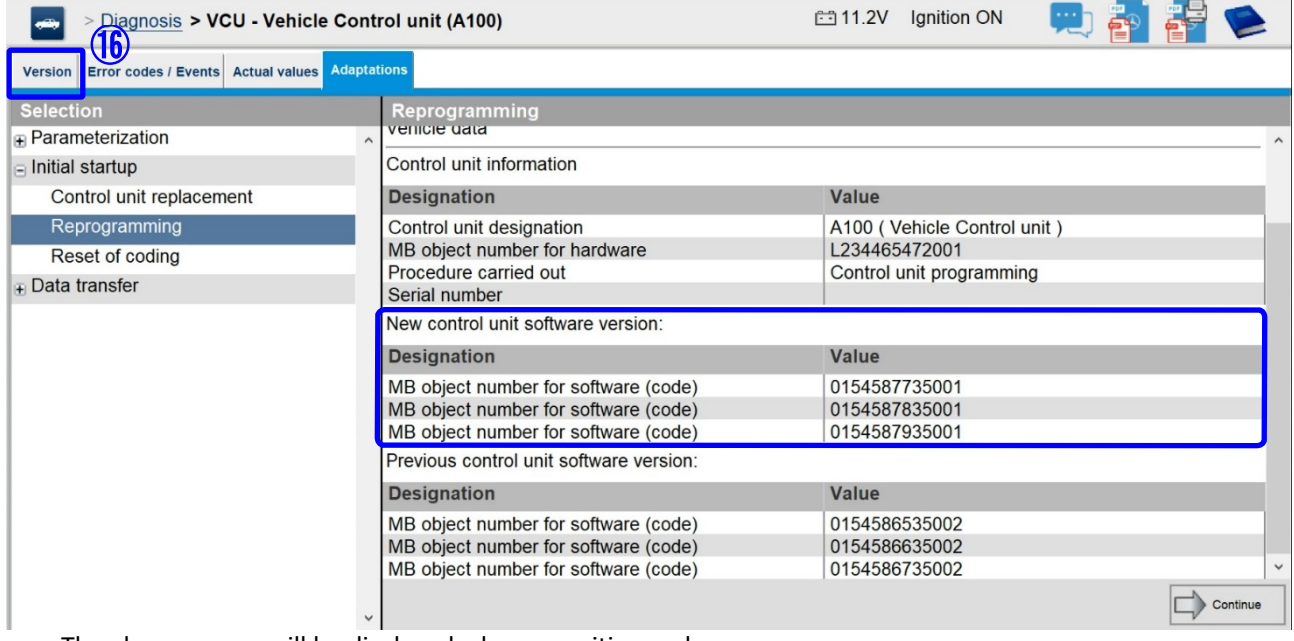

- The above screen will be displayed when re-writing ends.
	- ⑯ Select the tab "Version".

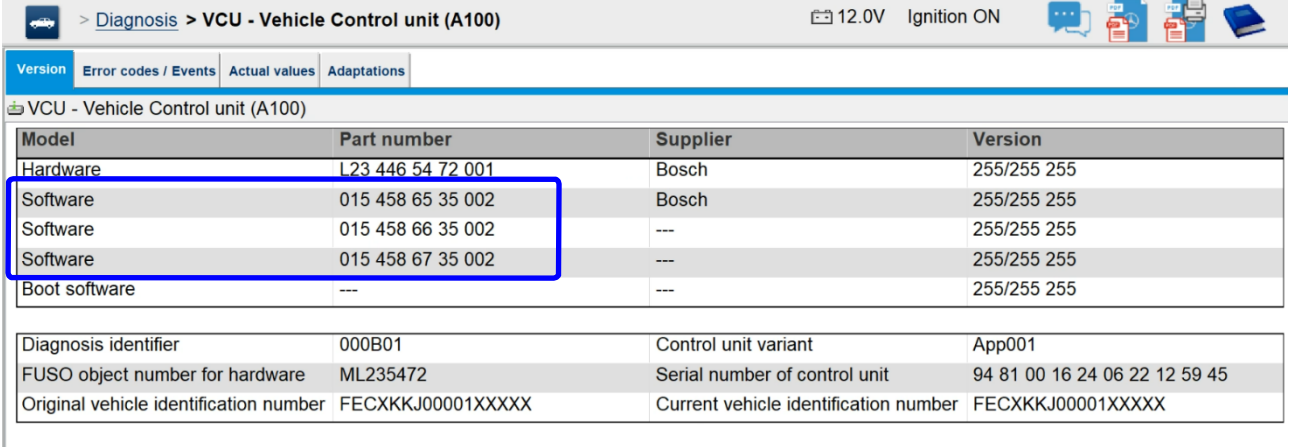

• After the reprogramming is completed, select the tab "Version" and check that the software number in the blue frame is the same as in the operation manual.

### Table 3 Rewriting software part number

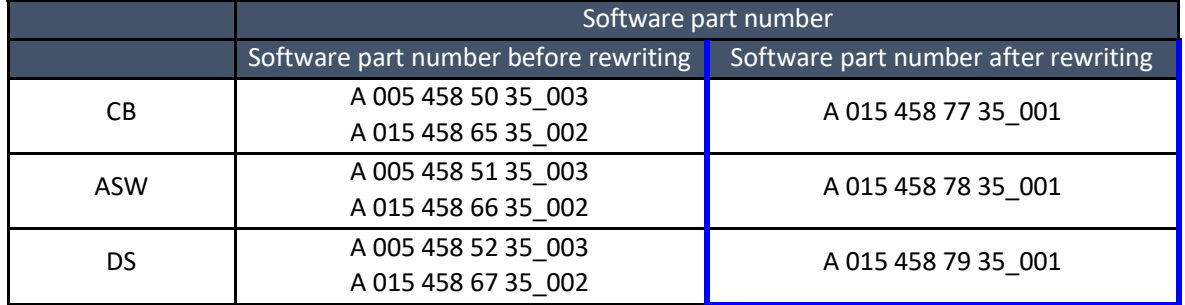

# **Extract FRN file / Upload FRN file**

• Refer to FD operation manual "F6-010 FRN (Field rewrite network)", upload FRN file on FRN server.

### **Instrument Panel Control Unit (ICUC) software updating procedure**

ICUC rewriting work

• The ECU software can be reprogrammed from the "Initial start-up" - "Reprogramming" screen of the corresponding ECU.

• Before reprogramming, you need to download the FRN file of the ECU of corresponding vehicle from FRN (Refer to FD operation manual F6-010:FRN).

• It is necessary to copy the downloaded FRN file to a USB memory and import it into the computer on which the FD is set up (see FD Instruction Manual F2-070: Copy from USB memory).

• After performing reprogramming, it is necessary to upload the FRN file to the FRN server (refer to FD Instruction Manual F6-010: FRN (Field Rewrite Network)).

**Important**

**If the software rewriting fails and ICUC's display is remains blacked out, there is no back to initial state for the meter cluster. In that case, the ICUC must be replaced.**

### **Procedure for reprogramming the ICUC**

• Download FRN file

It is necessary to copy the downloaded FRN file to a USB memory and import it into the computer on which the FD is set up (see FD Instruction Manual F2-070: Copy from USB memory).

- Perform Reprogramming
- Turn on the vehicle's ignition.

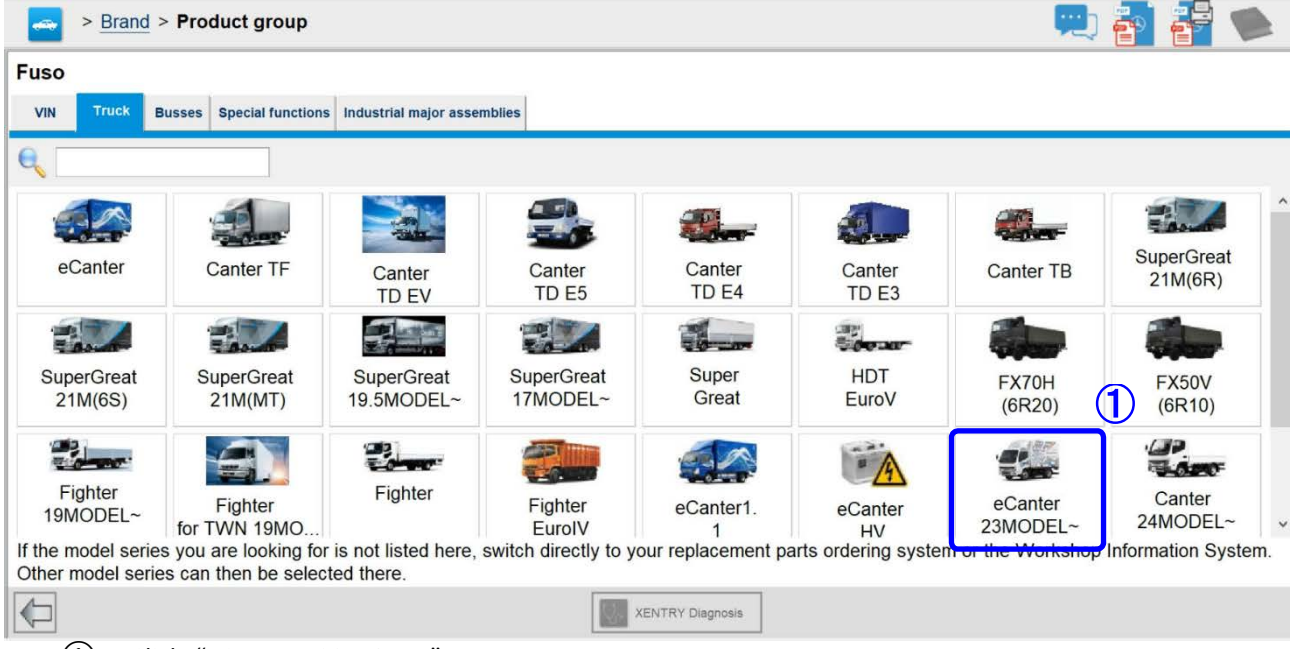

① Click "eCANTER 23MODEL".

9/9

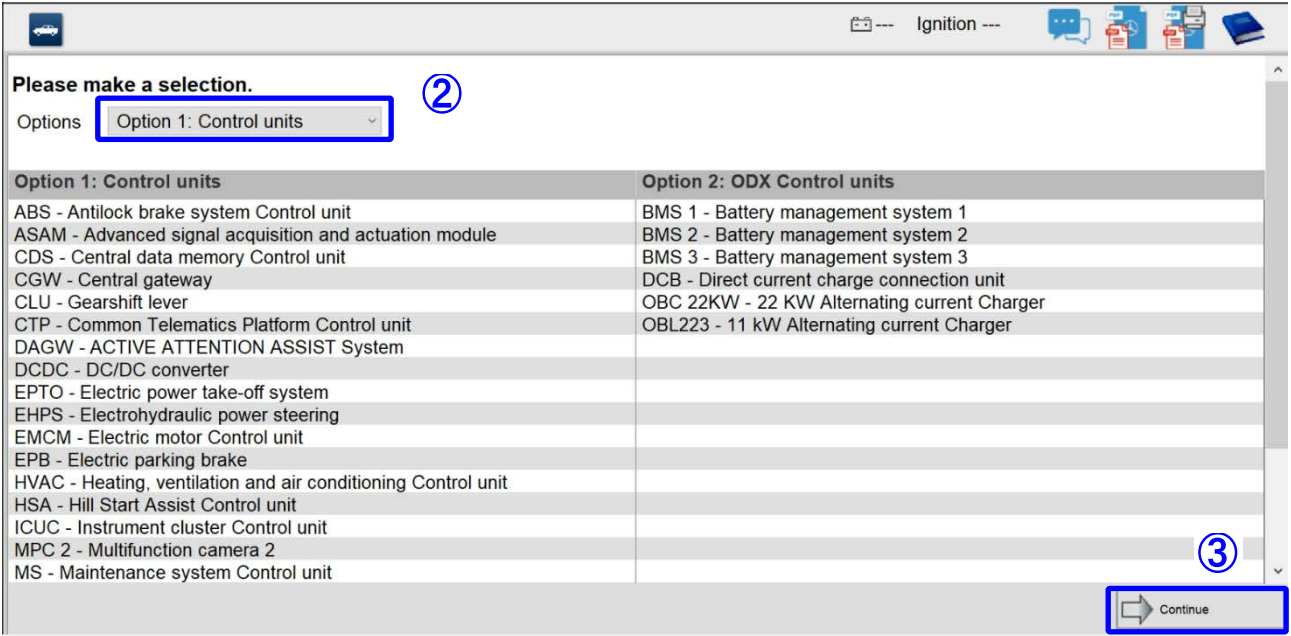

Click "Option 1: Control units".

Click "Continue" button.

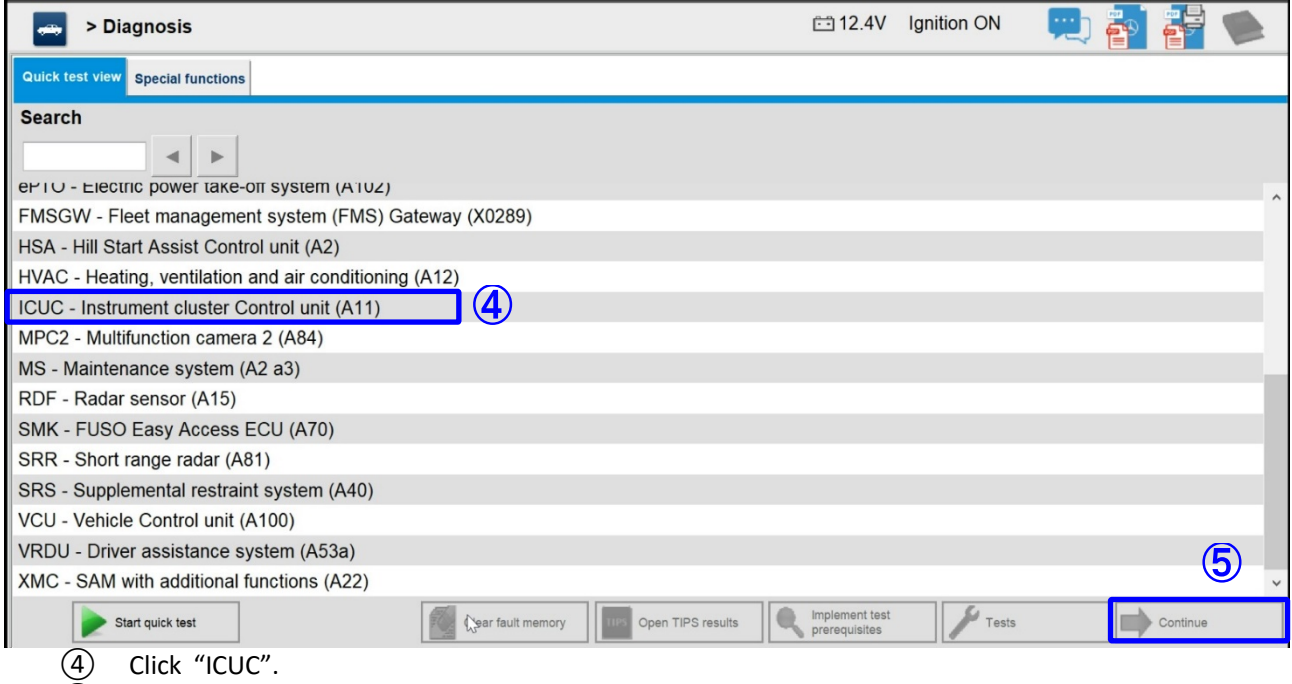

Click "Continue" button.

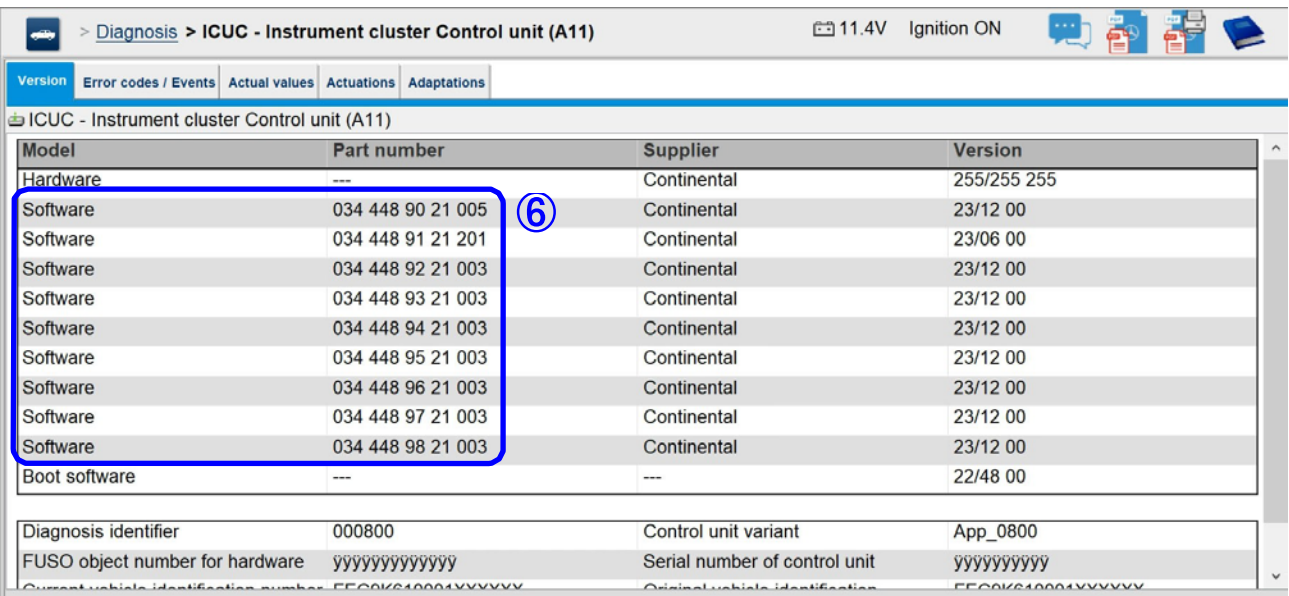

 $\sim$ 

÷

 $\sim$ 

# ⑥ Confirm that the software part number (Total 9) is the one shown in Table1 below before being rewritten.

If the software part number is the same after rewriting, rewriting is not necessary.

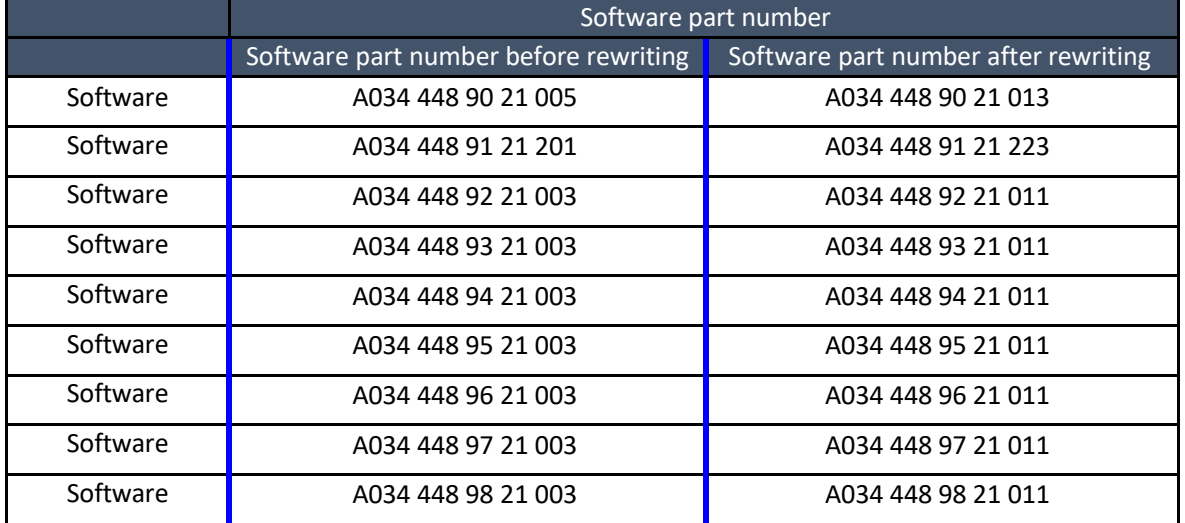

# Table 1 Software part number before rewriting

i i p

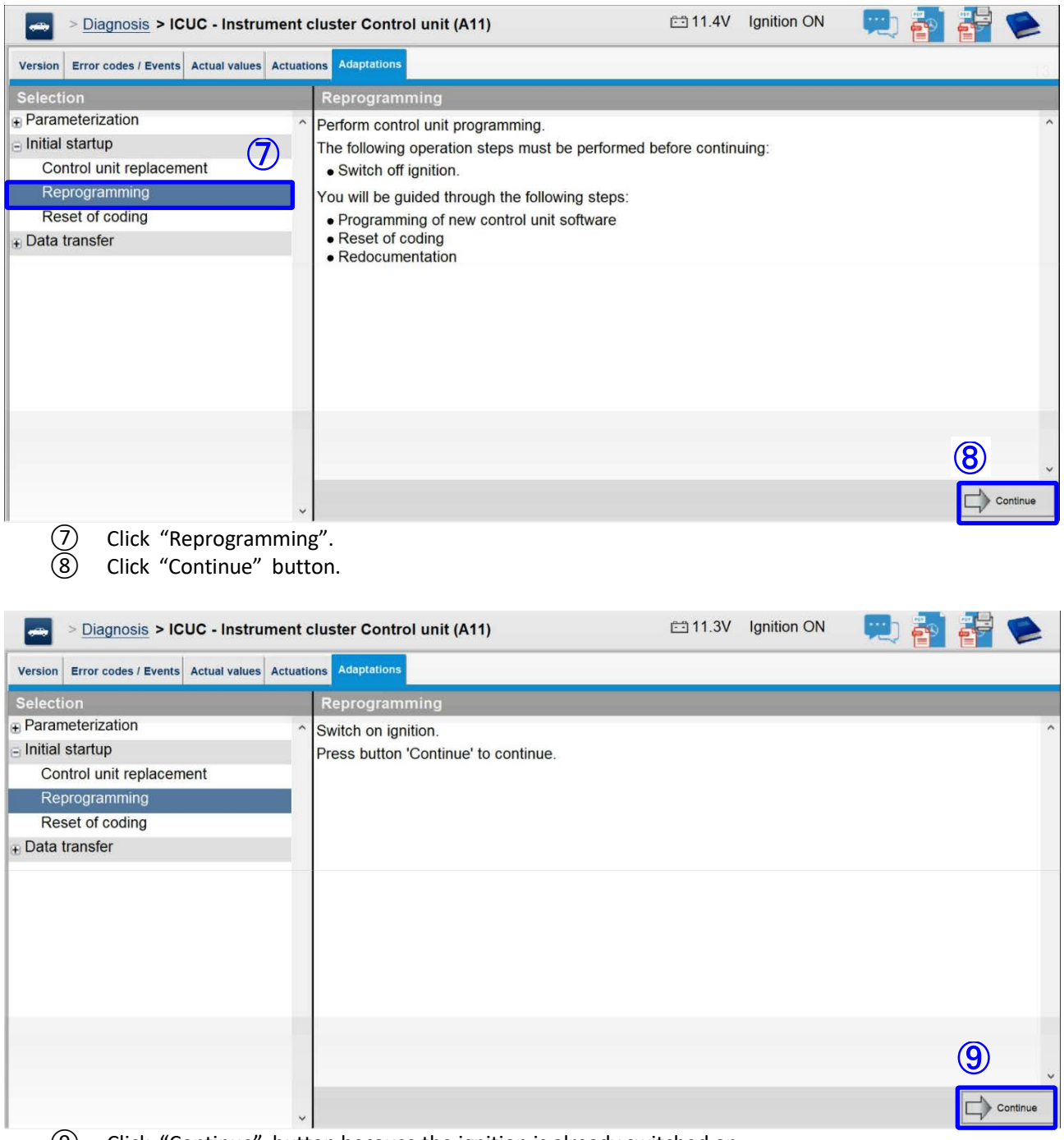

Click "Continue" button because the ignition is already switched on.

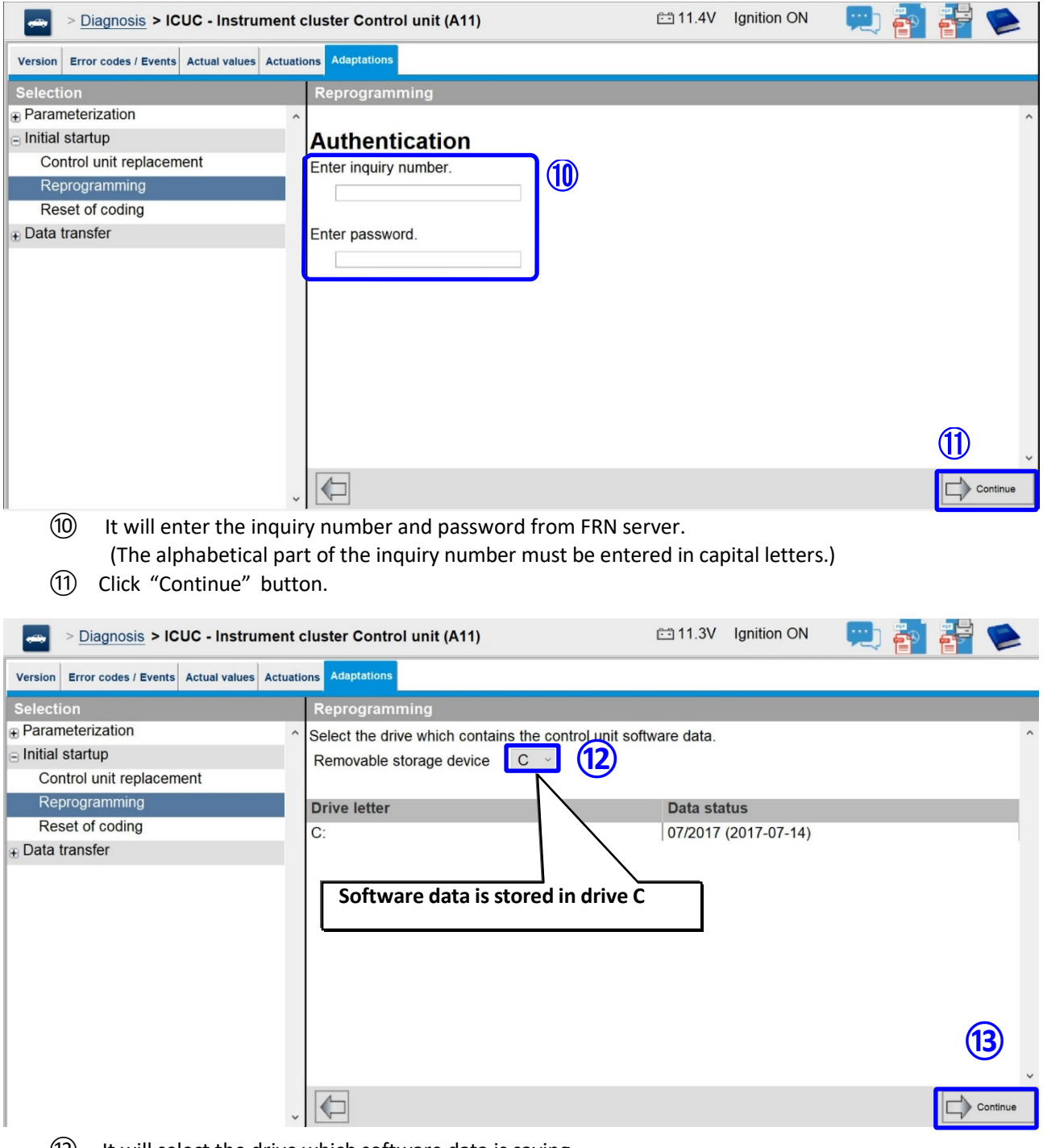

- It will select the drive which software data is saving.
- Click "Continue" button.

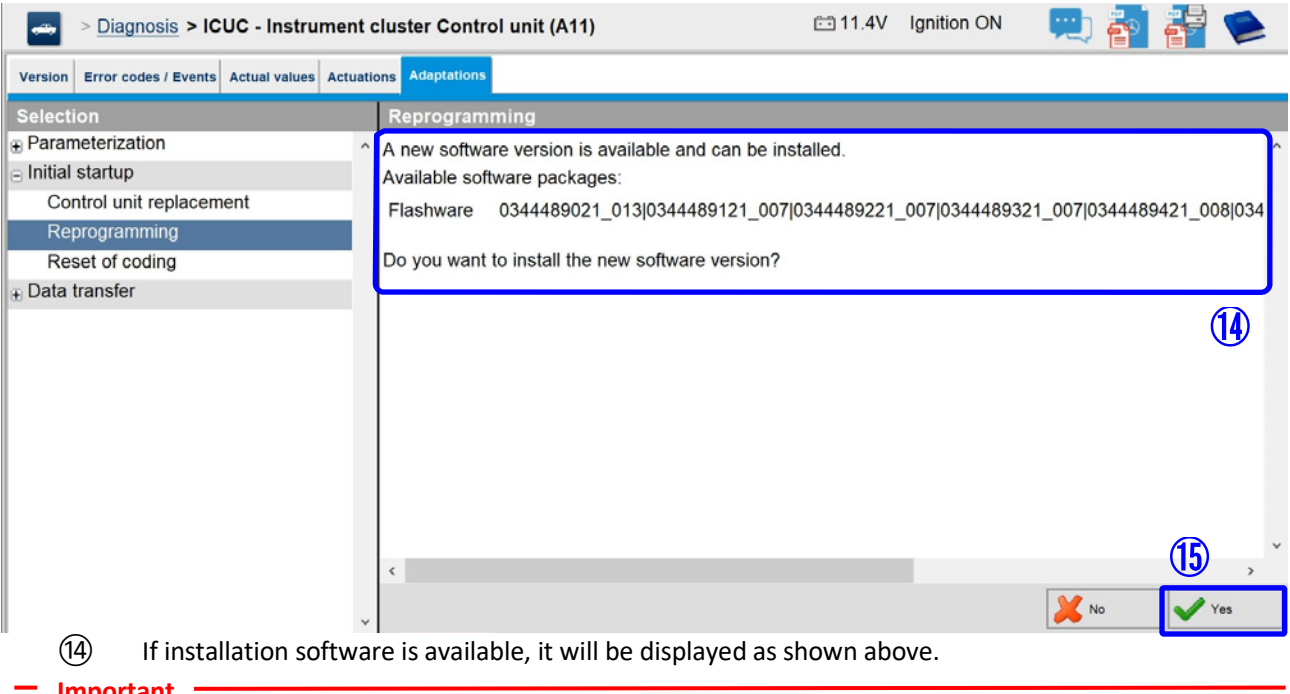

#### **Important**

**Confirm whether the "Installable software part number" shown in the table 2 below is displayed.**

⑮ Click "Yes" button.

## Table 2 Rewriting software part number

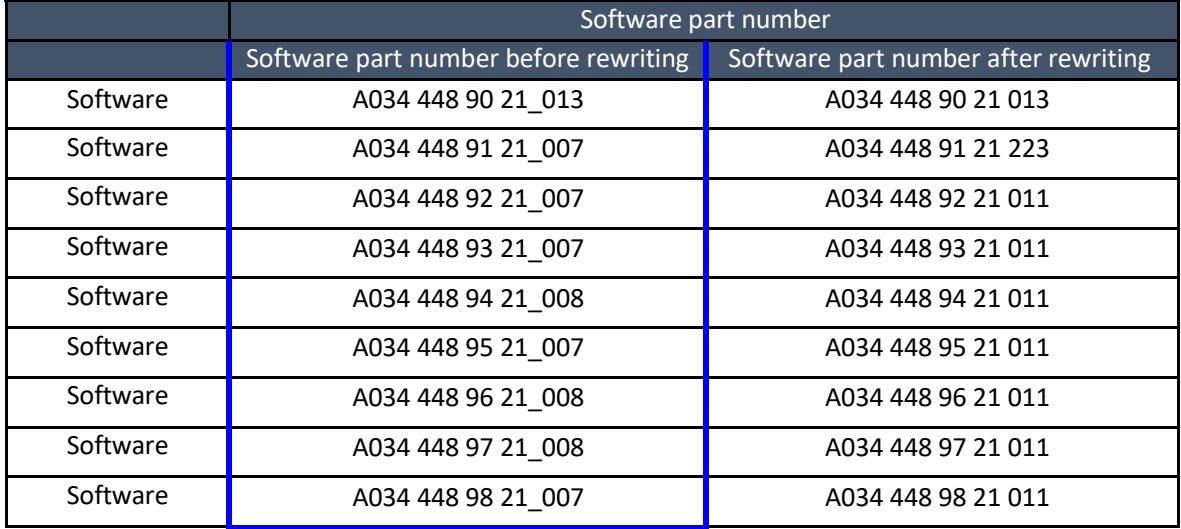

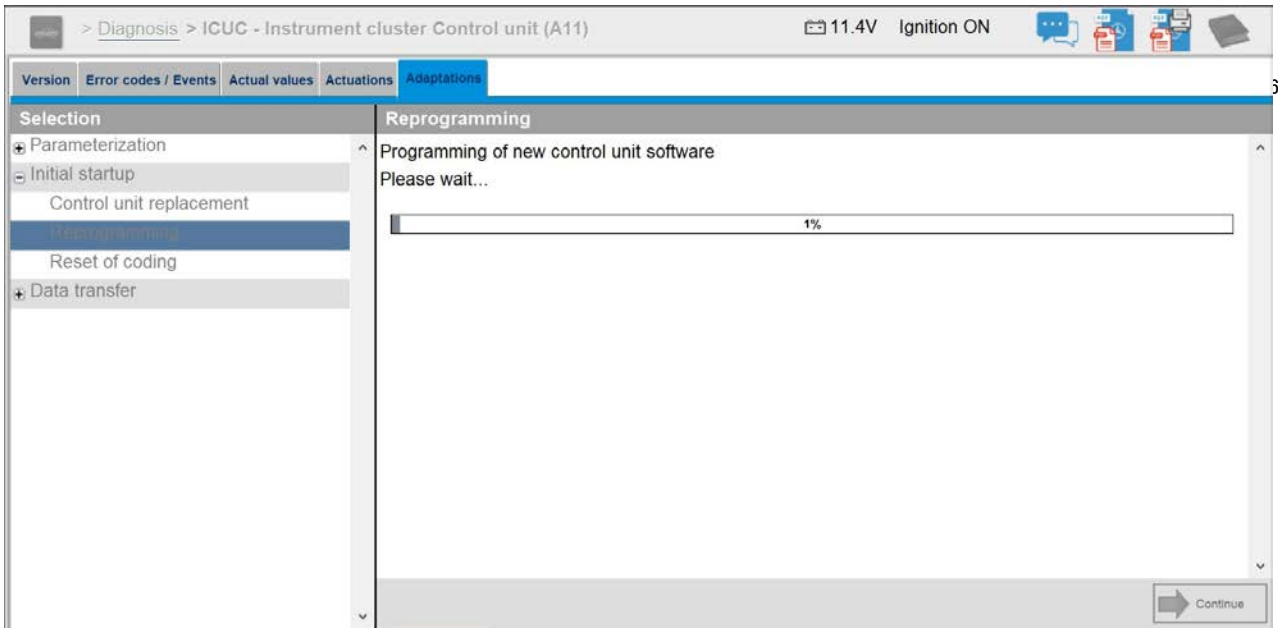

• The above screen will be displayed when re-writing starts.

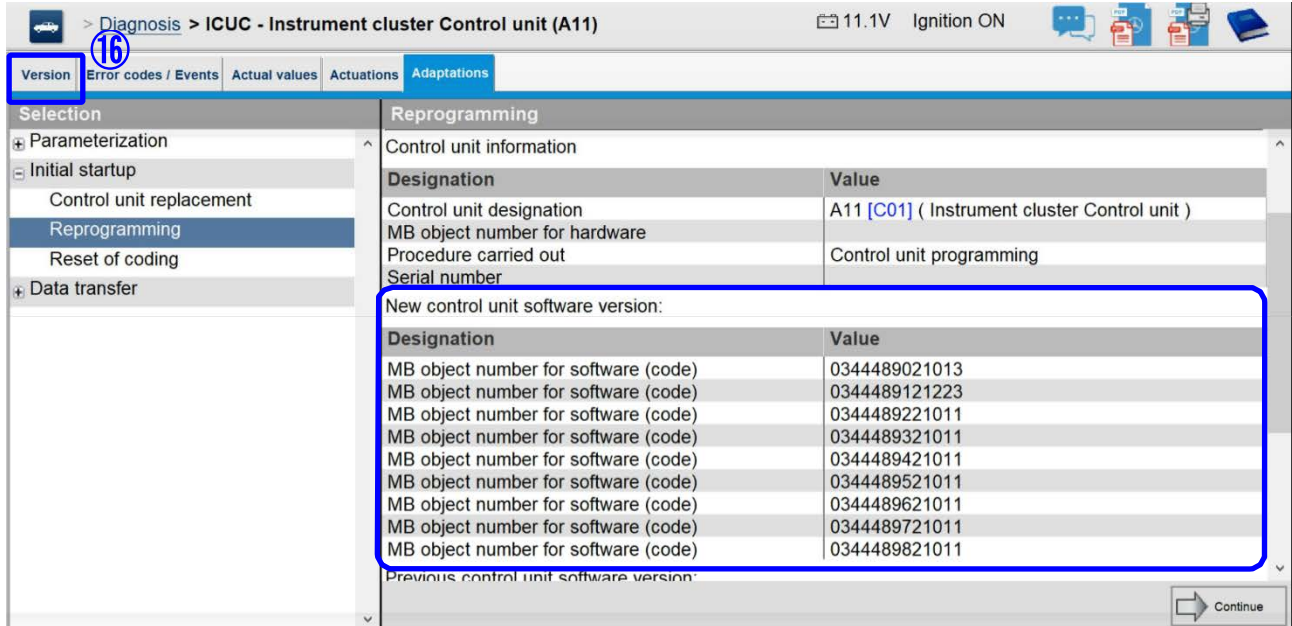

- The above screen will be displayed when re-writing ends.<br> **(16)** Select the tab "Version".
	- Select the tab "Version".

> Diagnosis > ICUC - Instrument cluster Control unit (A11)  $\mathbf{1}$ 

 $\mathbf{1}$ 

n

|⊷|

11.1V Ignition ON

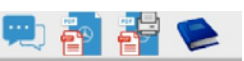

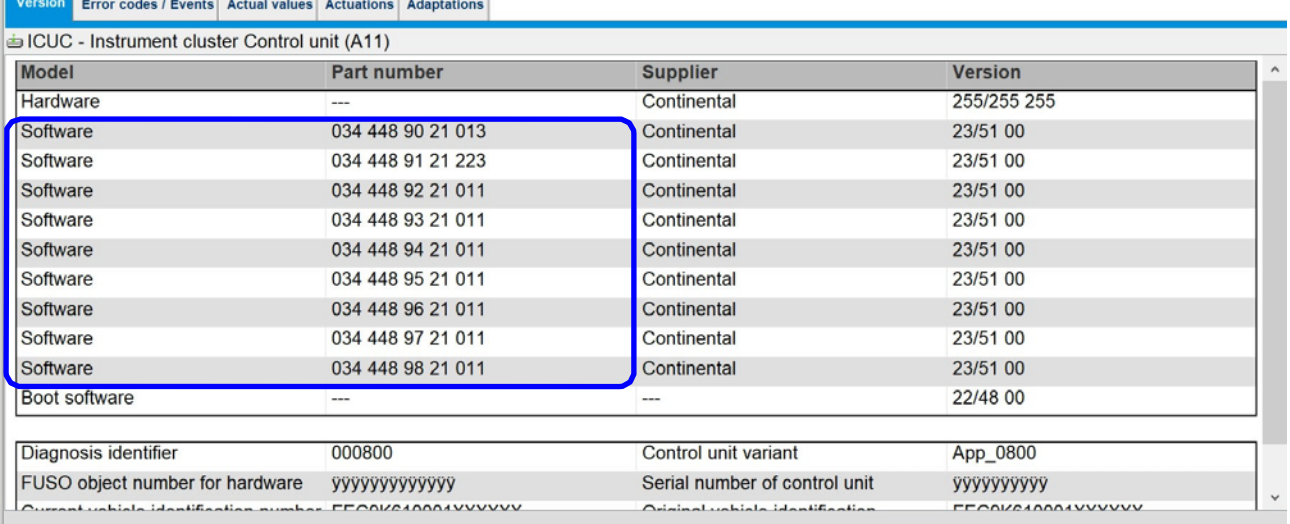

• After the reprogramming is completed, select the tab "Version" and check that the software number in the blue frame is the same as in the operation manual.

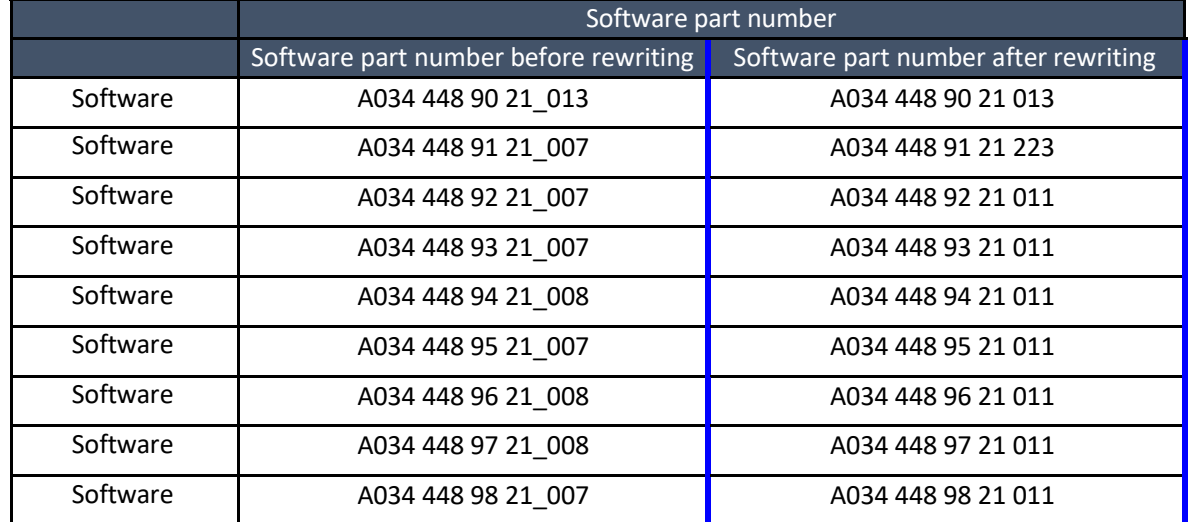

# Table 3 Rewriting software part number

### **Extract FRN file / Upload FRN file**

• Refer to FD operation manual "F6-010 FRN (Field rewrite network)", upload FRN file on FRN server.